### **Sådan laver du en virksomhedsprofil på SDUs jobbank**

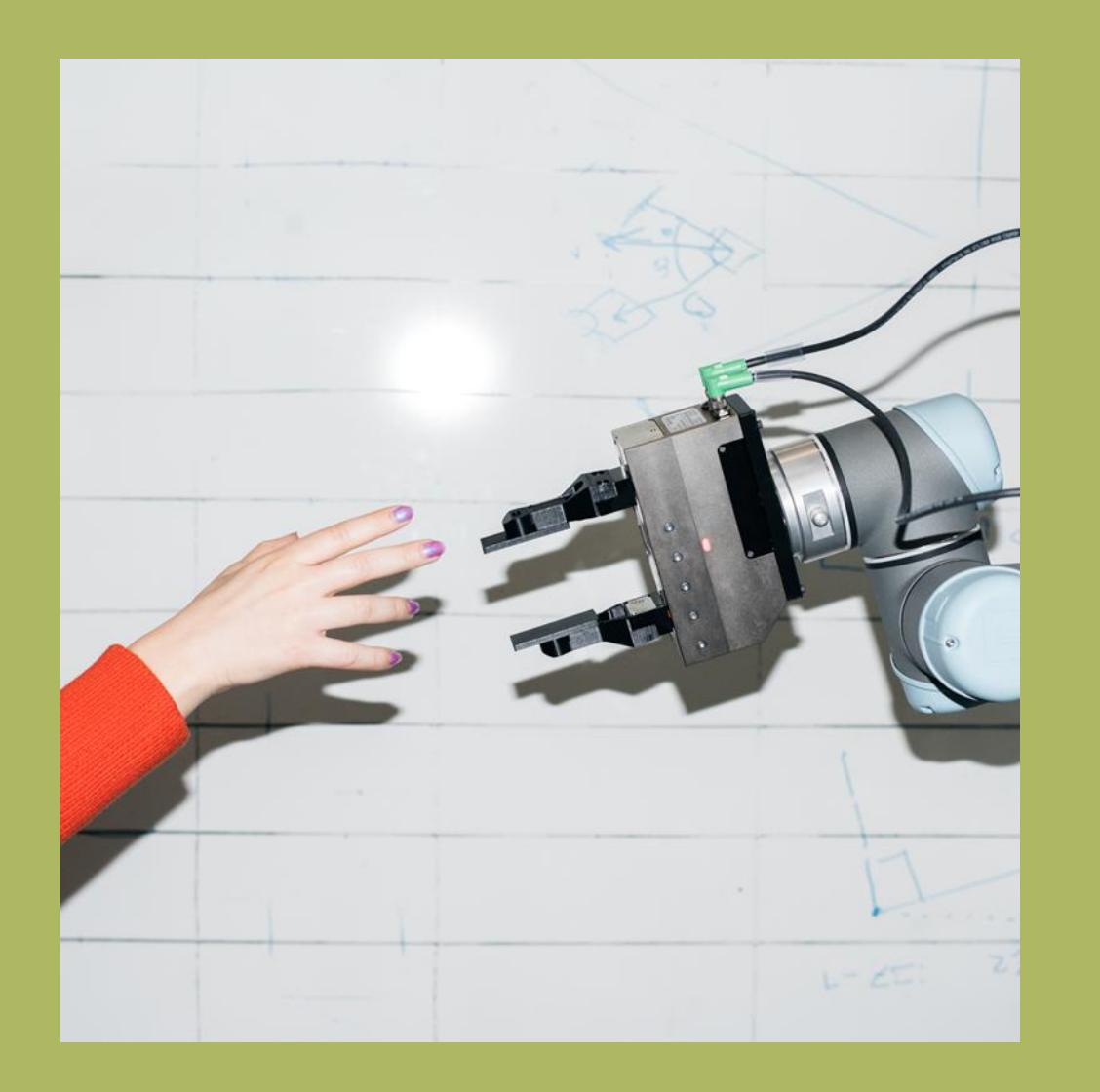

### **Virksomhedsprofil**

→ Udbyderen af SDUs jobbank har lavet en ny platform til synliggørelse af praktik, projekter, studiejob og graduate job, som SDU er overgået til per 1. september 2023.

→ Når du deltager på en af SDUs messer, får du adgang til at lave en virksomhedsprofil på vores jobbank.

- → Virksomhedsprofilen giver mere synlighed til din virksomhed
- → Gør det muligt at vise på profilen, at virksomheden deltager på messen og hvilket opslag der hører til

→ Du opretter dig via dette link: [https://sdu.jobteaser.com/en/company\\_account/sign\\_in](https://sdu.jobteaser.com/en/company_account/sign_in)

1

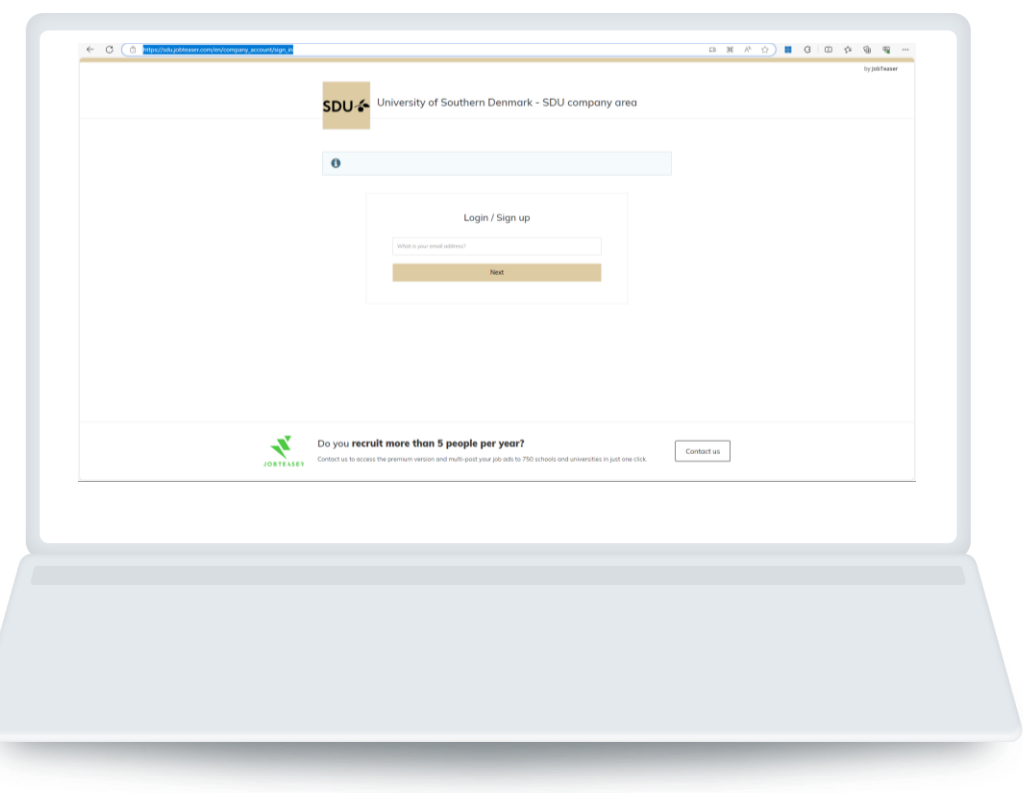

Opret en profil ved at klikke "Login/Sign up". Hvis mailen ikke bliver genkendt, får man mulighed for at oprette en 'company account'.

*Eller*

Indtaste indtaste den e-mail og adgangskode som er tilknyttet din virksomhedsprofil.

**Hvis du har glemt din adgangskode kan du klikke "Get a new password". Følg linket nedenfor:** https://sdu.jobteaser.com/en/sp\_companies/users/new

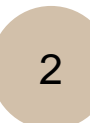

Udfyld de nødvendige oplysninger og klik "Create this company".

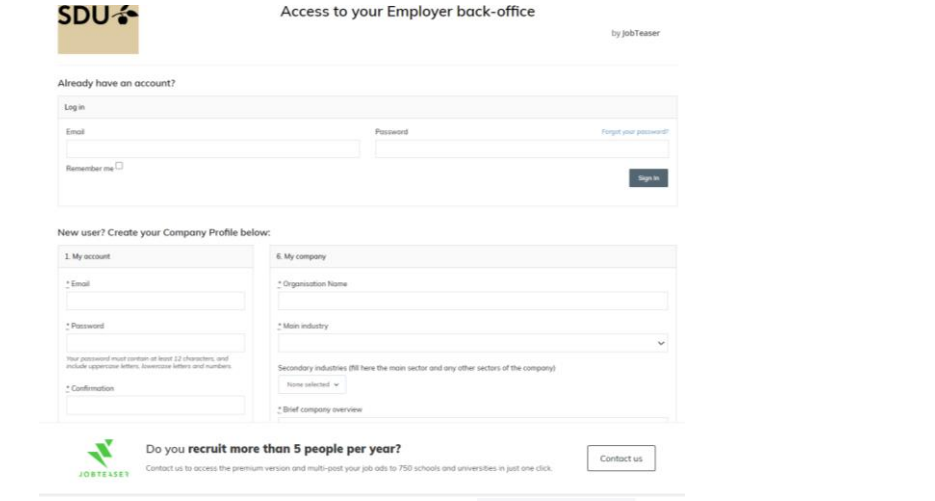

3

Opdater dine detaljer ved at klikke "Modify". Tilføj dine jobopslag ved at klikke "Jobs" og derefter "Add a job offer".

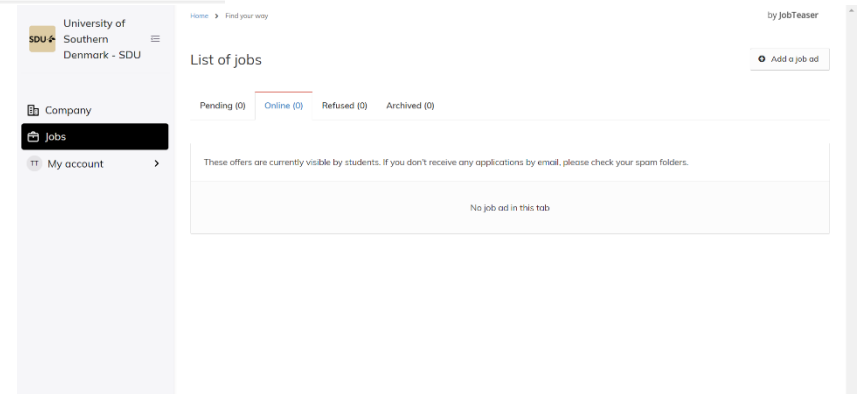

**sdu.dk**

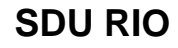

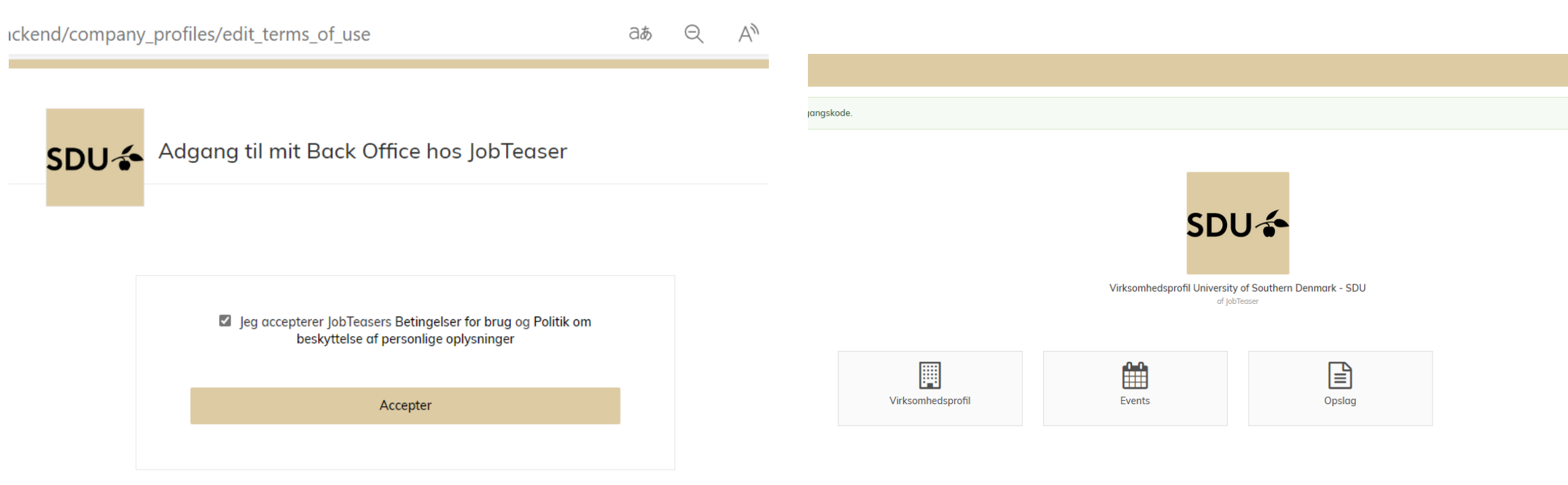

Når du har accepteret kommer du til dashboardet, hvor det er muligt at redigere virksomhedsprofilen, slå events op og lave jobopslagene.

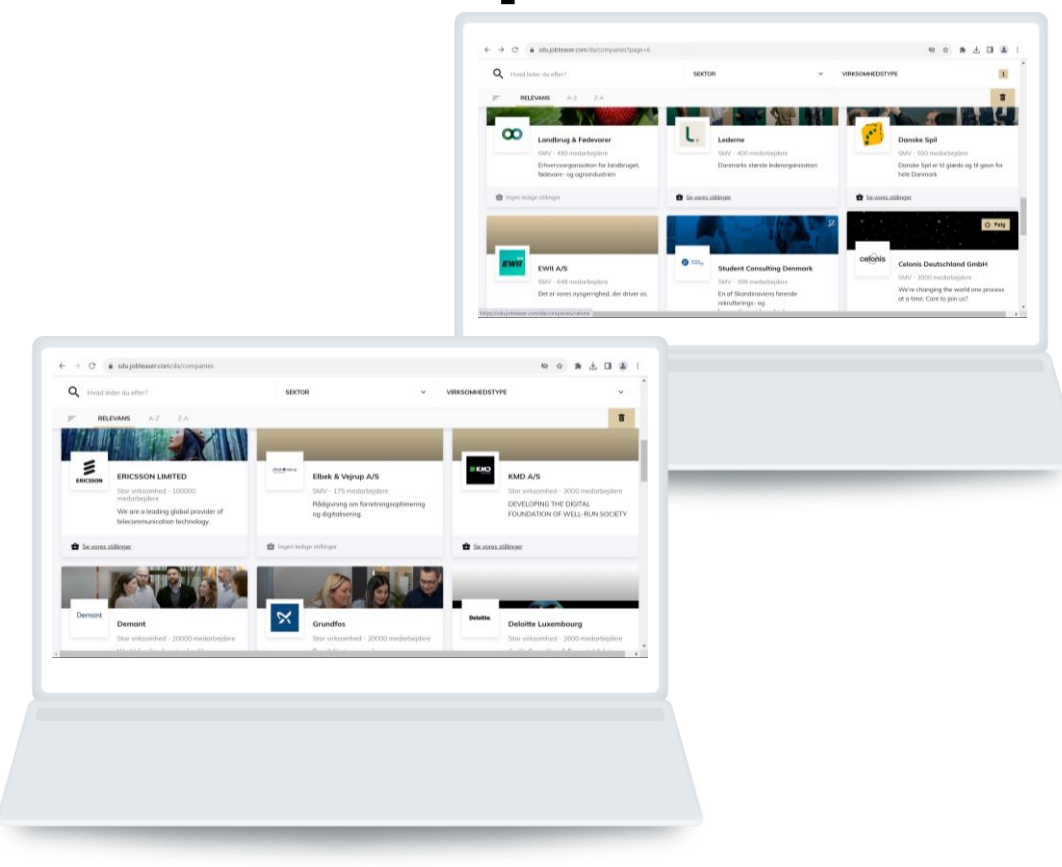

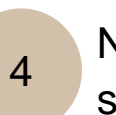

Når profilen er valideret vil den være synlig i de studerendes front office.

Ved at klikke på logoet kan de studerende se den information, der er postet om virksomheden. Deltager du i fx en karrieremesse, vil det også fremgå af din profil.

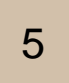

Du kan følge antallet af visninger og kliks på dine jobopslag, samt antallet af ansøgere.

Ved at klikke "more" kan du ændre og gemme dine ansøgninger.

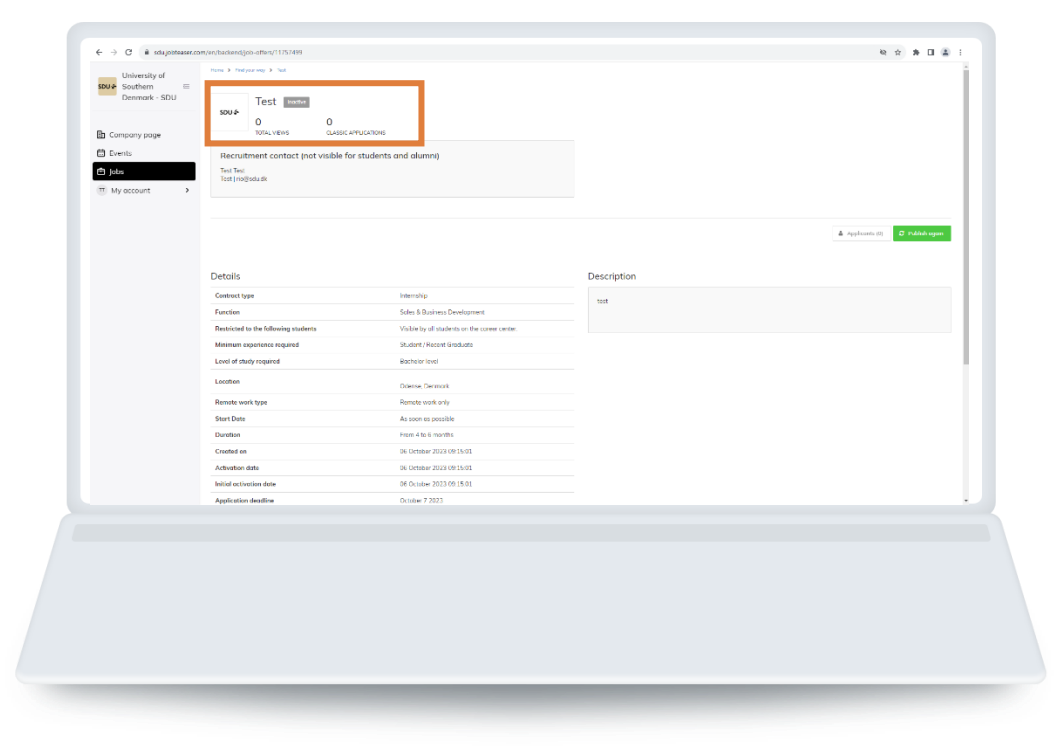

**sdu.dk**

# **Spørgsmål til jobbanken:**

# **sdu-samarbejde@sdu.dk**